Guia de configuração de SIM/eSIM para Windows

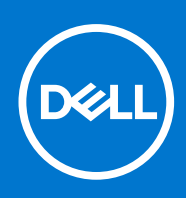

#### Notas, avisos e advertências

**NOTA:** Uma NOTA fornece informações importantes para ajudar a utilizar melhor o produto.

**AVISO: Um AVISO indica possíveis danos no hardware ou uma perda de dados e explica como pode evitar esse problema.**

**ADVERTÊNCIA: Uma ADVERTÊNCIA indica possíveis danos no equipamento, lesões corporais ou morte.**

© 2021-2022 Dell Inc. ou as suas subsidiárias. Todos os direitos reservados. Dell, EMC e outras marcas comerciais pertencem à Dell Inc. ou às respetivas subsidiárias. Outras marcas comerciais podem pertencer aos respetivos proprietários.

# Índice

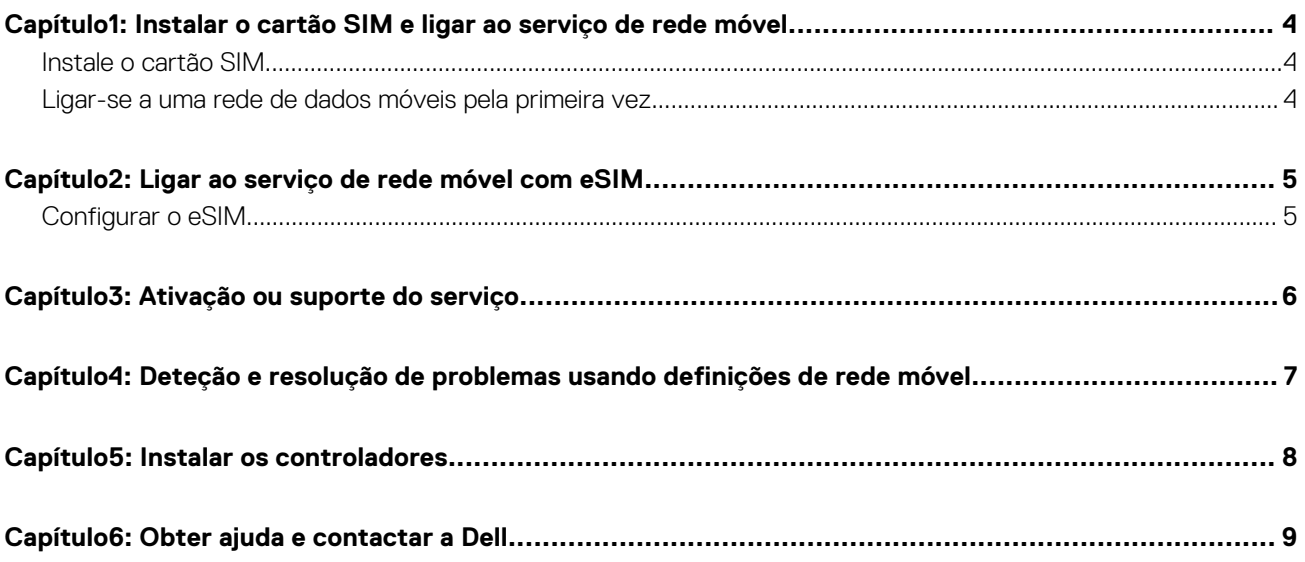

## <span id="page-3-0"></span>**Instalar o cartão SIM e ligar ao serviço de rede móvel**

**ADVERTÊNCIA: Antes de executar quaisquer passos neste documento, leia e cumpra as informações de segurança que são fornecidas juntamente com o seu sistema.**

**AVISO: Não instale nem remova o cartão SIM (Subscriber Identity Module - Módulo de Identidade do Assinante) quando o seu sistema estiver ligado.**

**NOTA:** A informação fornecida neste guia apenas se aplica a computadores com o Windows 10 ou Windows 11.

**NOTA:** A informação neste guia apenas se aplica a computadores com plataformas móveis.

#### **Instale o cartão SIM**

**AVISO: Não toque nos conetores do cartão SIM, para evitar danificar o cartão SIM através de uma descarga eletrostática.**

- 1. Desligue o computador.
- 2. Insira o cartão SIM na ranhura do cartão SIM no computador.

**NOTA:** A localização da ranhura do cartão SIM varia consoante o modelo do computador. Para consultar a documentação do seu computador quanto a instruções de localização e acesso, vá a <https://www.dell.com/support/>e introduza o número de modelo em **Pesquisar no suporte**.

- 3. Ligue o computador.
- 4. Clique em **Iniciar** > **Definições** > **Rede e Internet** > **Rede móvel**.

**NOTA:** O nome da sua operadora móvel é apresentado ao lado do ícone da rede móvel.

**(i)** NOTA: Se o nome da sua operadora móvel não for apresentado ao lado do ícone da rede móvel e o sistema suportar interfaces de dual SIM, selecione a opção **SIM** no menu de lista pendente.

#### **Ligar-se a uma rede de dados móveis pela primeira vez**

**NOTA:** O seu computador com WWAN não inclui serviço móvel. Para ativar o serviço móvel, tem de fornecer o IMEI e o ICCID do seu dispositivo ao seu fornecedor de serviços WWAN selecionado. Para mais informações, consulte [Ativação ou suporte do serviço.](#page-5-0)

Para mais informações sobre como se ligar a uma rede de dados móveis, consulte [Definições de rede móvel no Windows.](https://support.microsoft.com/windows/cellular-settings-in-windows-905568ff-7f31-3013-efc7-3f396ac92cd7)

## <span id="page-4-0"></span>**Ligar ao serviço de rede móvel com eSIM**

Um cartão SIM integrado (eSIM) permite-lhe ligar-se à Internet através de uma ligação de dados móveis. Com um eSIM, poderá não precisar de um cartão SIM de uma operadora móvel para se ligar à rede móvel dessa operadora.

**NOTA:** A informação neste capítulo apenas se aplica aos computadores que suportam a função de eSIM. Alguns computadores são enviados com um eSIM integrado (dual-SIM) ou com um eSIM de plástico inserido.

### **Configurar o eSIM**

Um eSIM é um SIM programável que lhe permite ativar o tarifário móvel da sua operadora, com ou sem um cartão SIM físico. Se o seu dispositivo incluir uma opção para um cartão SIM integrado e um cartão SIM físico, certifique-se de que está selecionada a opção eSIM.

- 1. Clique em **Iniciar** > **Definições** > **Rede e Internet** > **Rede móvel**.
- 2. Selecione a opção **eSIM** no menu de lista pendente na janela **Rede móvel**.

**NOTA:** O menu de lista pendente está disponível apenas em computadores que suportem interfaces de dual SIM. Se apenas for suportado um SIM, o menu de lista pendente não é apresentado.

3. Adicione um perfil de eSIM ao seu dispositivo (usando, por exemplo, um código de ativação QR).

**(i)** NOTA: Para mais informações sobre como adicionar um perfil de eSIM, ligar-se aos dados móveis usando um perfil de eSIM, alternar entre perfis ou apagar um perfil, consulte [Utilizar um eSIM para obter uma ligação de dados Windows PC.](https://support.microsoft.com/windows/use-an-esim-to-get-a-cellular-data-connection-on-your-windows-pc-0e255714-f8be-b9ef-9e84-f75b05ed98a3)

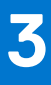

## **Ativação ou suporte do serviço**

<span id="page-5-0"></span>Esta secção fornece informações úteis aos utilizadores quando estes precisarem de contactar as suas operadoras de redes móveis para ativação ou suporte do serviço.

Os seguintes parâmetros poderão ser necessários durante a comunicação com a sua operadora móvel, e o quadro abaixo descreve como aceder aos mesmos no seu dispositivo.

A operadora móvel poderá pedir-lhe estas informações sobre o seu dispositivo quando entrar em contacto com eles.

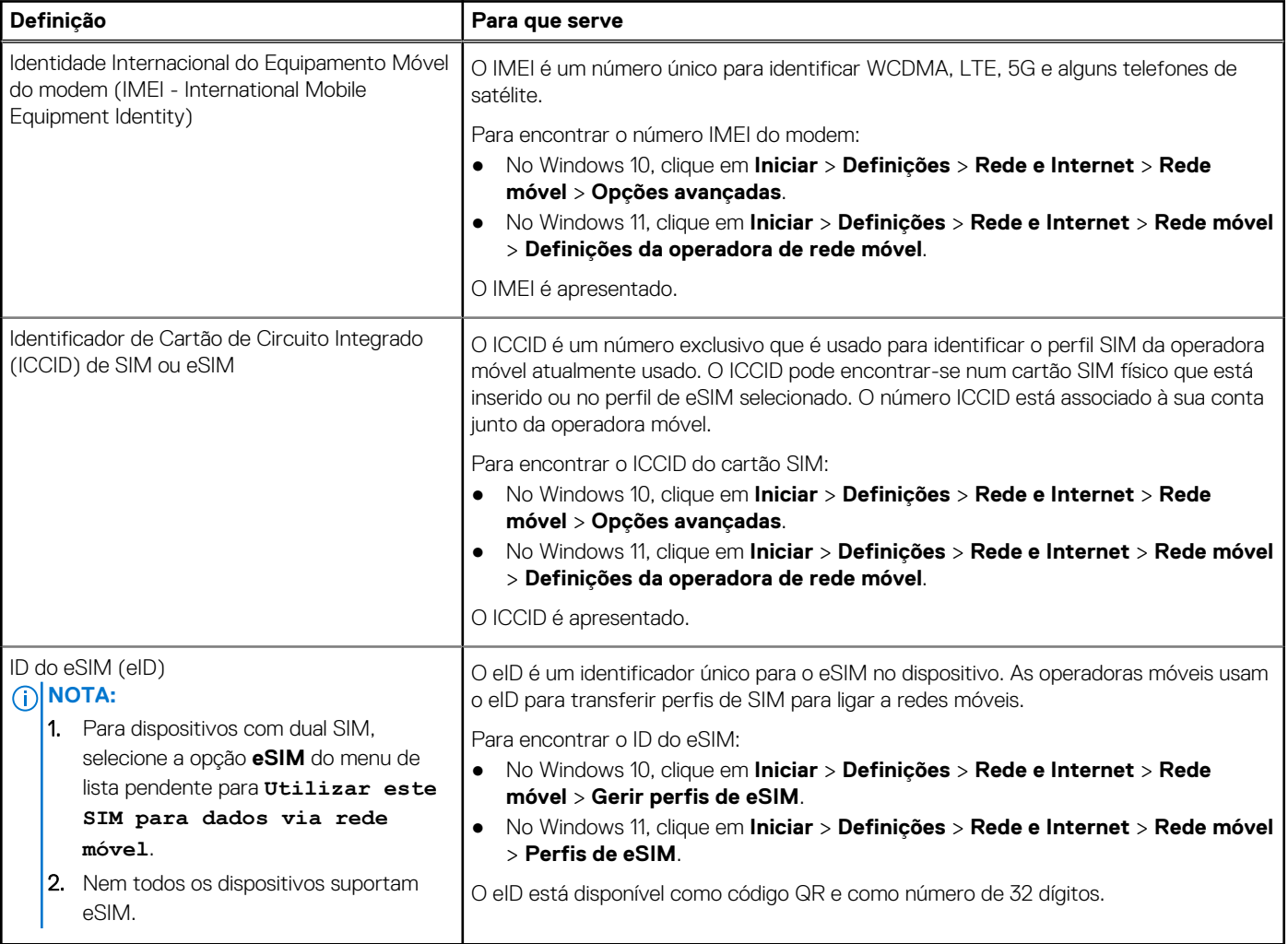

**NOTA:** Para questões relacionadas com a ativação e serviços da operadora móvel, entre em contacto com a operadora móvel do seu serviço WWAN através do telefone ou da web.

## <span id="page-6-0"></span>**Deteção e resolução de problemas usando definições de rede móvel**

Dispositivos Windows possuem um cartão SIM ou um eSIM que lhe permite ligar-se a uma rede de dados móveis usando um sinal de rede móvel.

Se a sua ligação de dados móveis estiver a funcionar corretamente, não terá de alterar as definições de rede móvel. Mas se tiver problemas com a ligação de rede móvel, alterar uma ou mais definições poderá ajudar.

Para mais informações sobre como resolver problemas com a ligação de rede móvel, consulte [Definições de rede móvel no Windows](https://support.microsoft.com/windows/cellular-settings-in-windows-905568ff-7f31-3013-efc7-3f396ac92cd7).

### **Instalar os controladores**

<span id="page-7-0"></span>A atualização dos controladores é uma medida preventiva para proteger o computador e para garantir que os componentes de hardware e dispositivos funcionam corretamente. A Dell disponibiliza frequentemente controladores atualizados para garantir que o computador Dell possui os mais recentes patches de segurança, correções e funcionalidades.

Para mais informações sobre os controladores e transferências, consulte o artigo KB [000123347](https://www.dell.com/support/kbdoc/en-in/000123347/drivers-and-downloads-faqs).

- 1. Aceda a [www.dell.com/support.](https://www.dell.com/support)
- 2. Insira a Etiqueta de Serviço do computador e clique em **Submeter**.
	- **NOTA:** Se não tiver a etiqueta de serviço, use a função de deteção automática ou procure manualmente o modelo do computador.
- 3. Clique em **Controladores e Transferências**.
- 4. Clique em **Localizar controladores**.
- 5. Selecione o seu sistema operativo no menu de lista pendente.
- 6. Selecione o controlador para o seu cartão de banda larga móvel da categoria **Modem/Comunicação**.
- 7. Clique em **Transferir** para transferir o controlador para o computador.
- 8. Execute o instalador e siga as instruções de instalação.

## **Obter ajuda e contactar a Dell**

### <span id="page-8-0"></span>Recursos de autoajuda

Pode obter informações e ajuda sobre os produtos e serviços Dell utilizando estes recursos de autoajuda online:

#### **Tabela 1. Recursos de autoajuda**

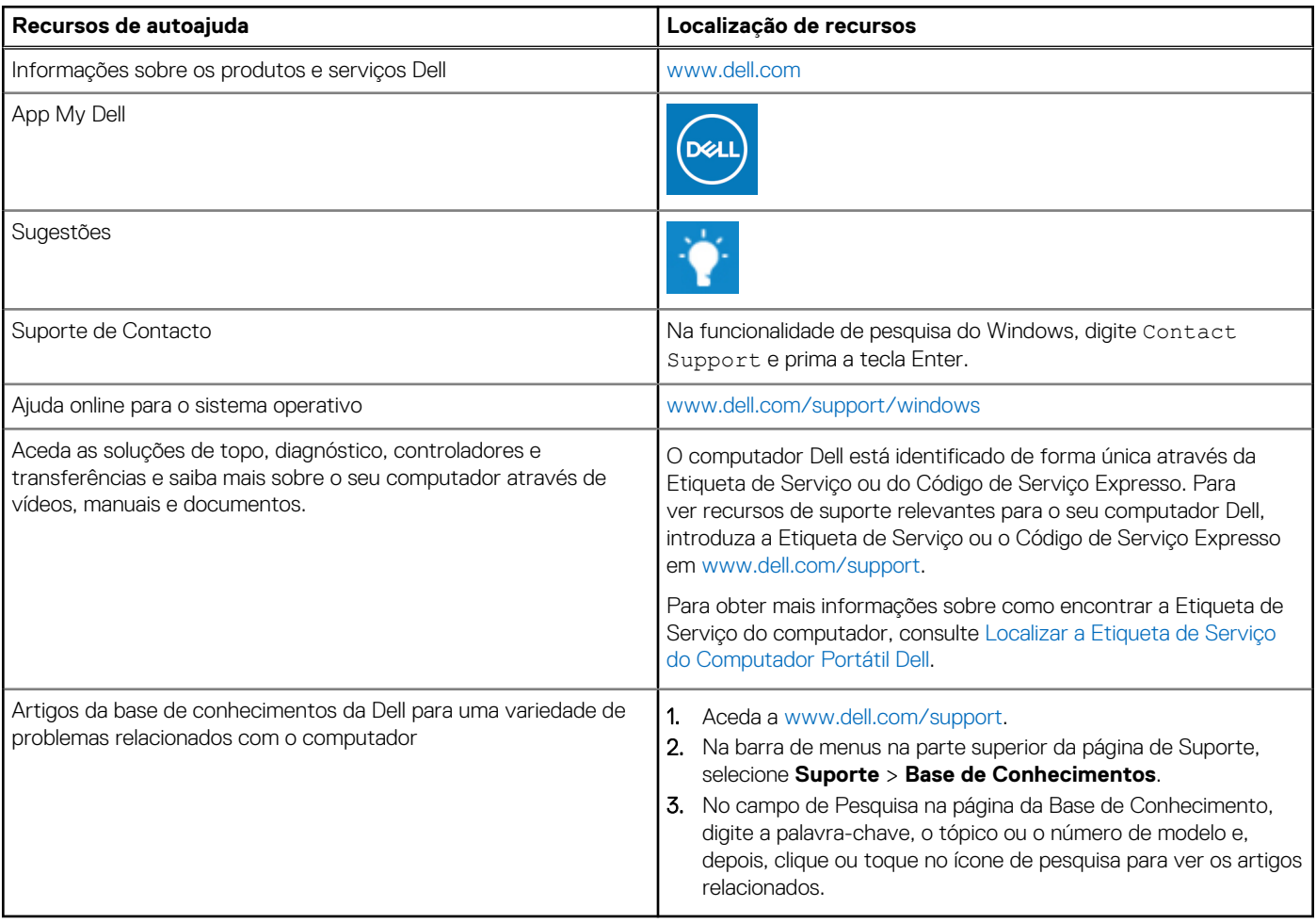

#### Contactar a Dell

Para contactar a Dell relativamente a vendas, suporte técnico ou problemas relativos à assistência ao cliente, consulte [www.dell.com/](https://www.dell.com/contactdell) [contactdell.](https://www.dell.com/contactdell)

**NOTA:** A disponibilidade varia de acordo com o país/região e produto e alguns serviços podem não estar disponíveis no seu país/ região.

**(i)** NOTA: Se não tiver uma ligação ativa à Internet, pode encontrar as informações de contacto na sua fatura, na nota de compra ou no catálogo de produtos Dell.